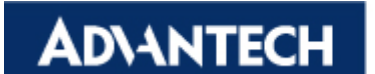

## **Products:**

UNO-2160, UNO-2170, UNO-2171, UNO-2172, UNO-3062, UNO-3062L, UNO-3072, UNO-3072L, UNO-3074

#### **Abstract:**

How to Configure COM3/COM4 in UNO Products

## **Description:**

## **Solution:**

1. Select COM3

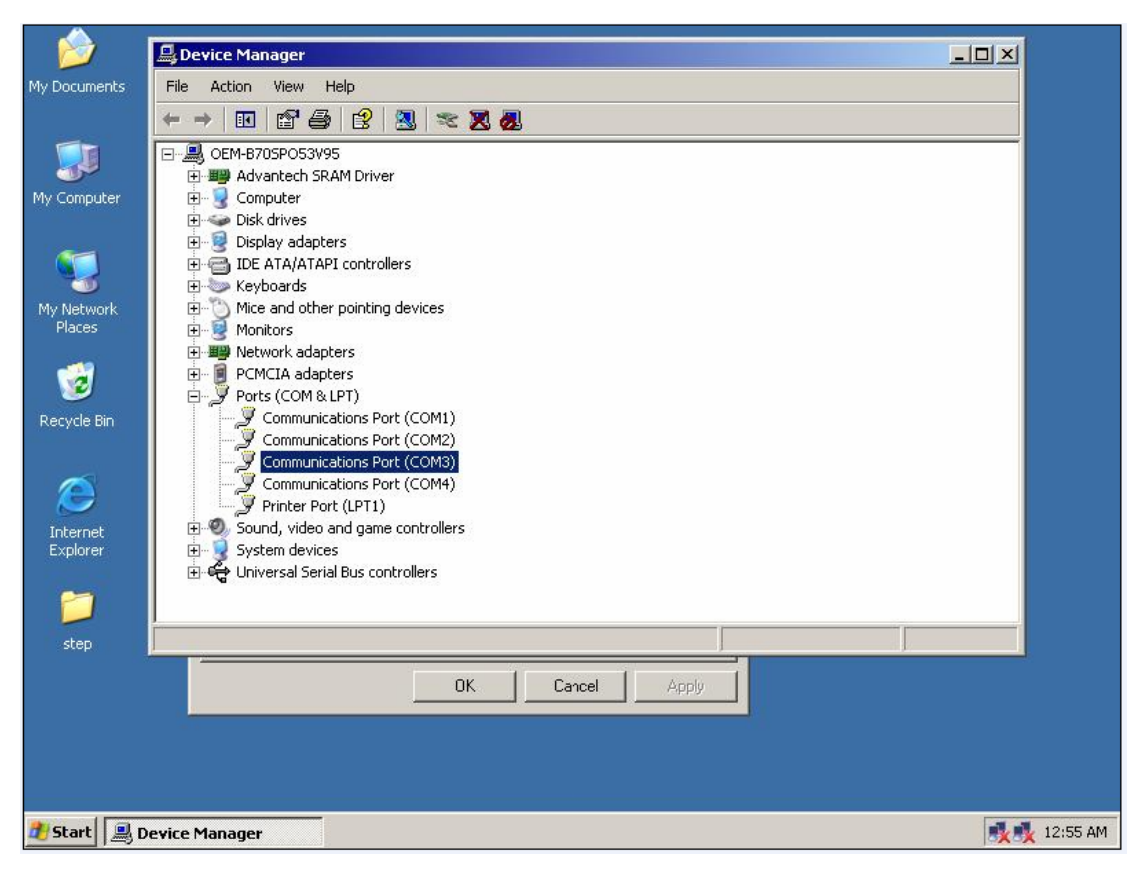

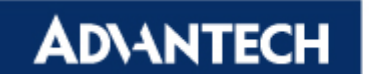

2. Uninstall COM3

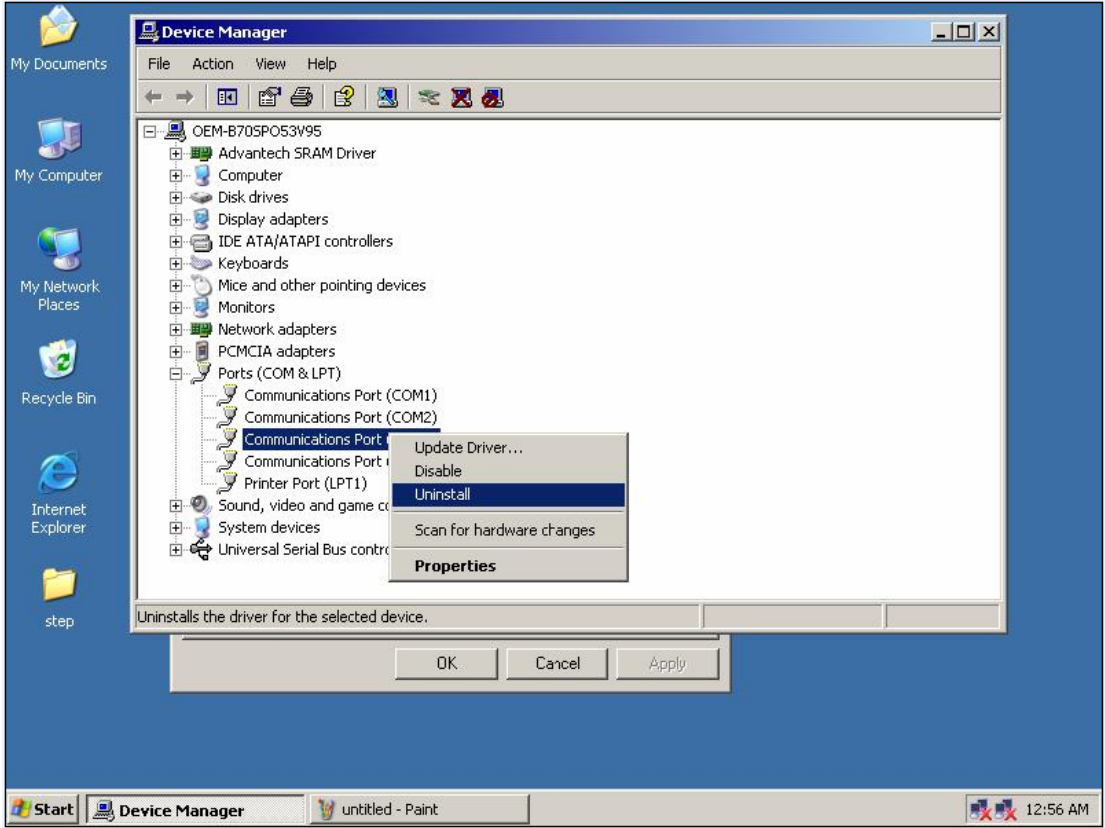

## 3. Select COM4 and uninstall it

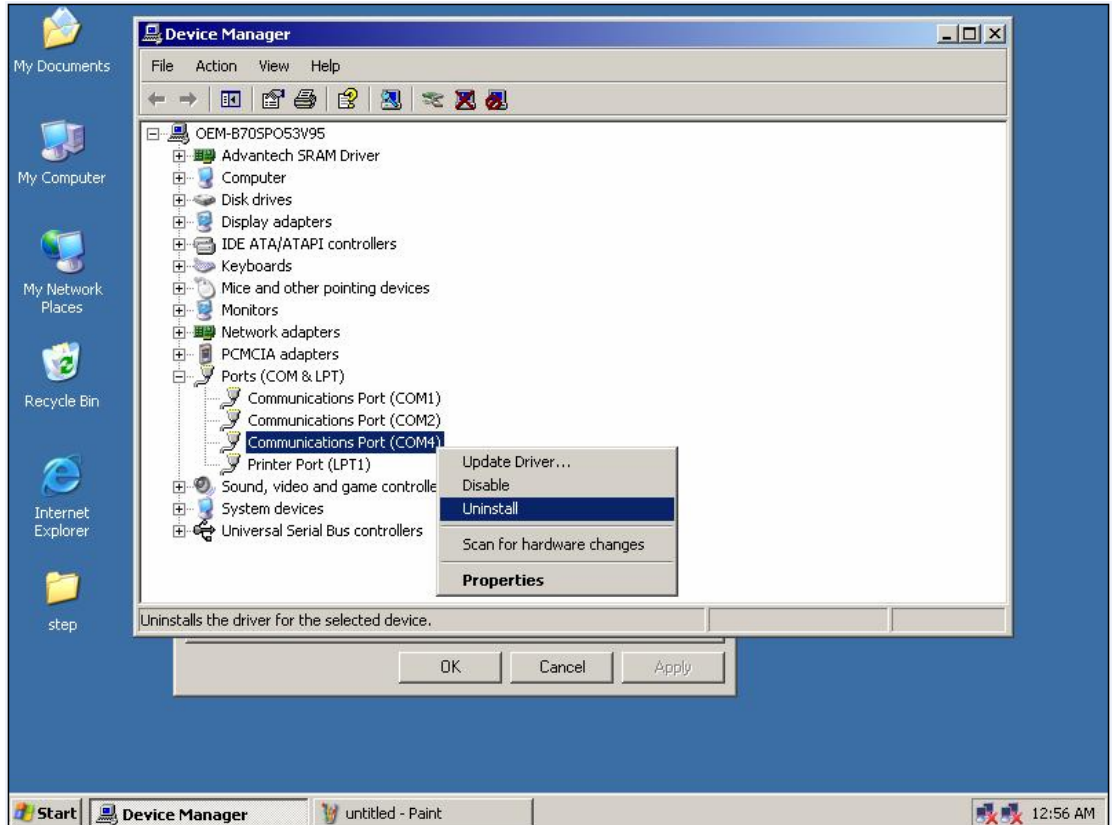

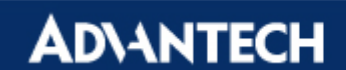

4. Select **Add Hardware** in **Control Panel**

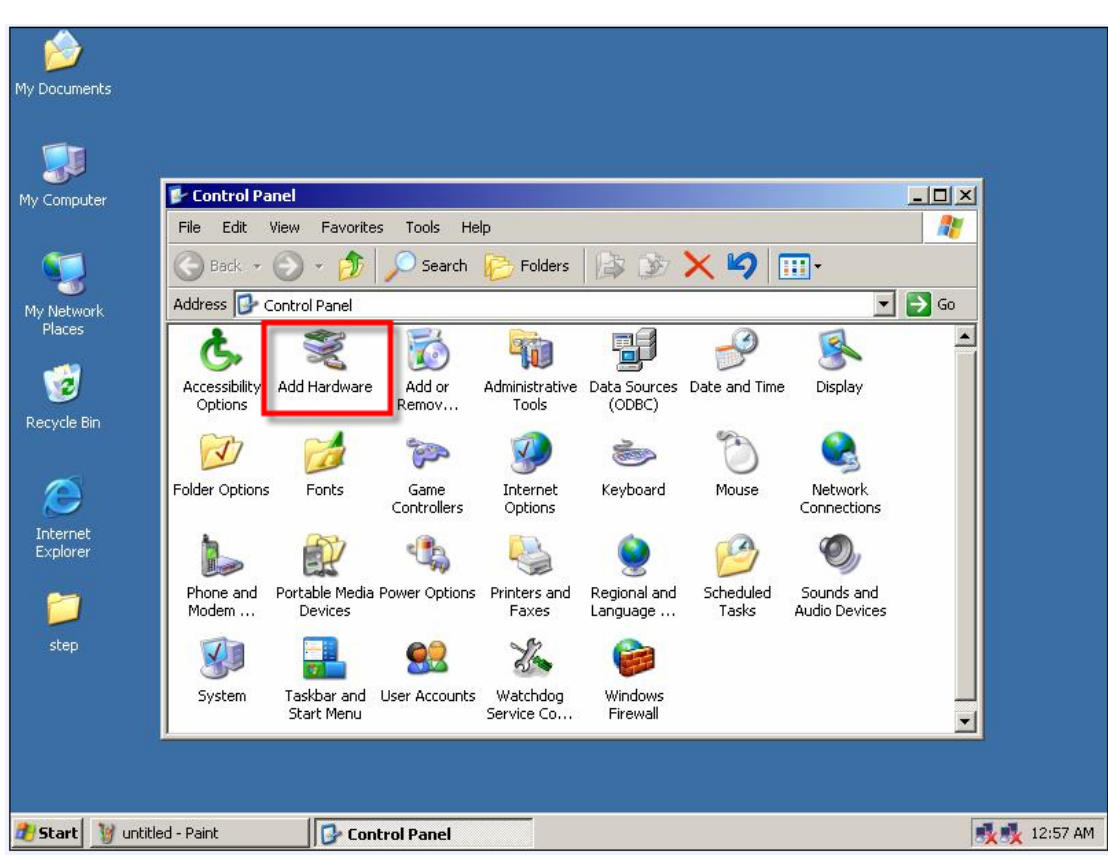

5. Execute it

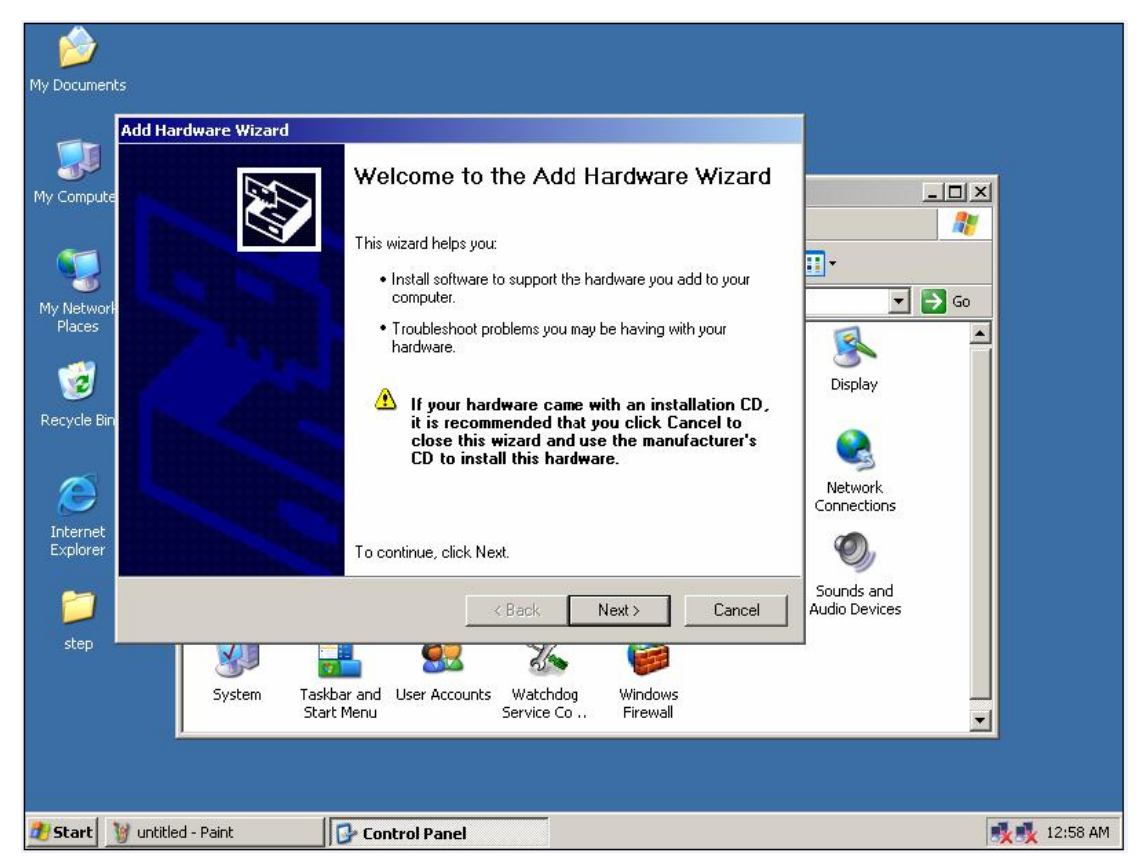

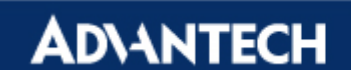

6. Select **Add a new hardware device** item

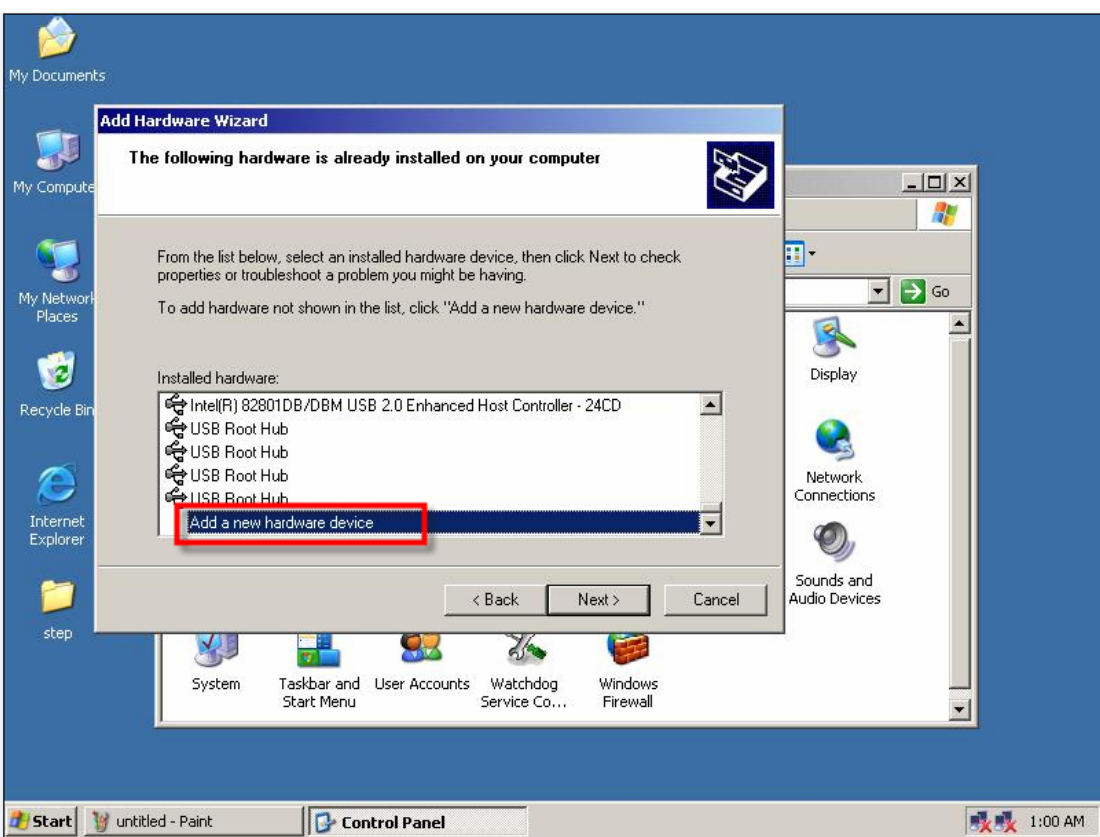

7. Select **Install the hardware that I manually select from a list (Advanced)**

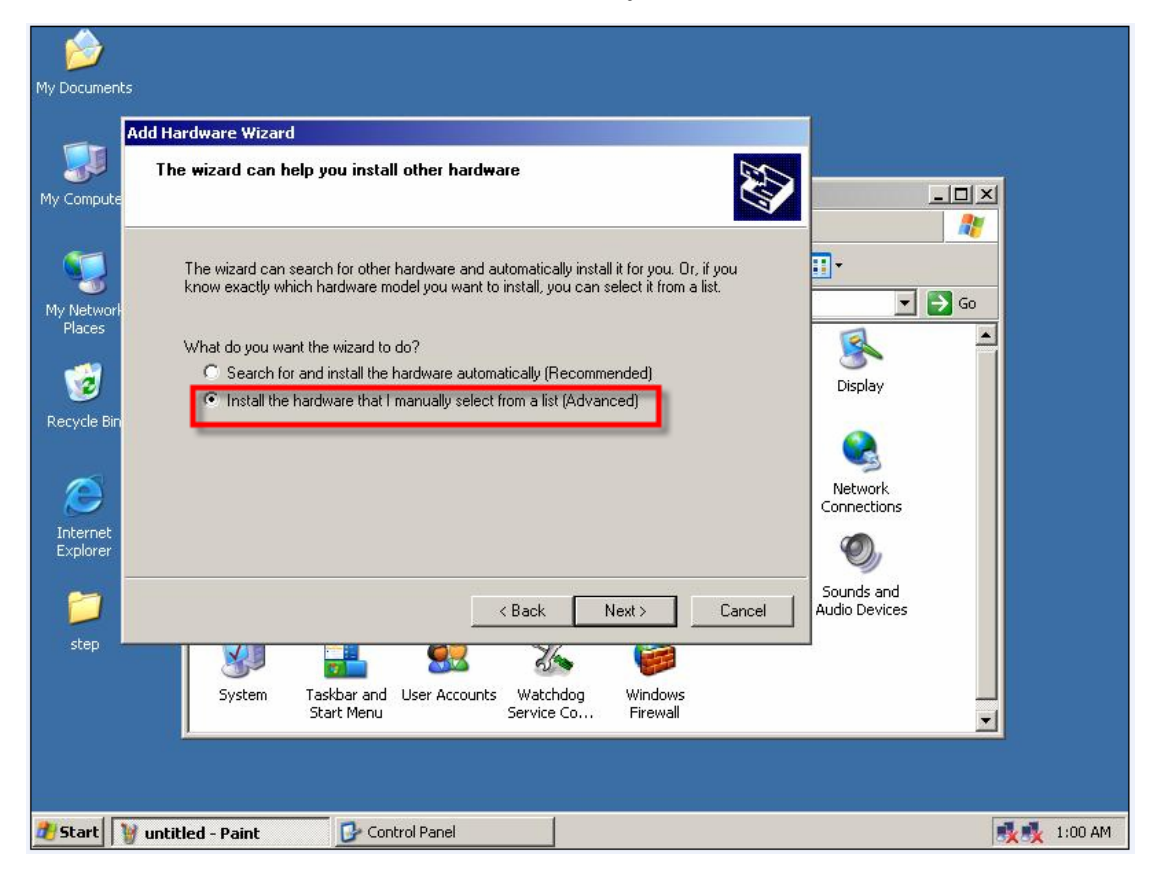

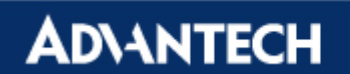

8. Select **Ports(COM&LPT)** in Common hardware types

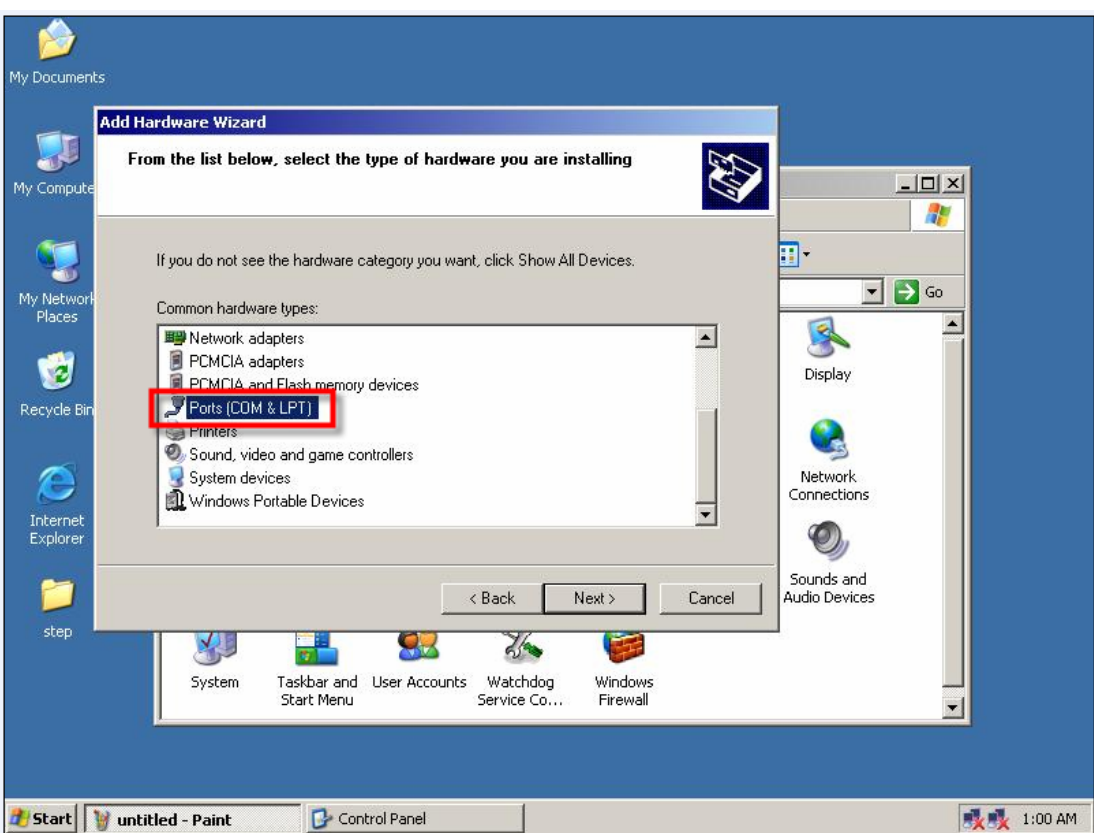

9. Select **Communication Port** in standard port types

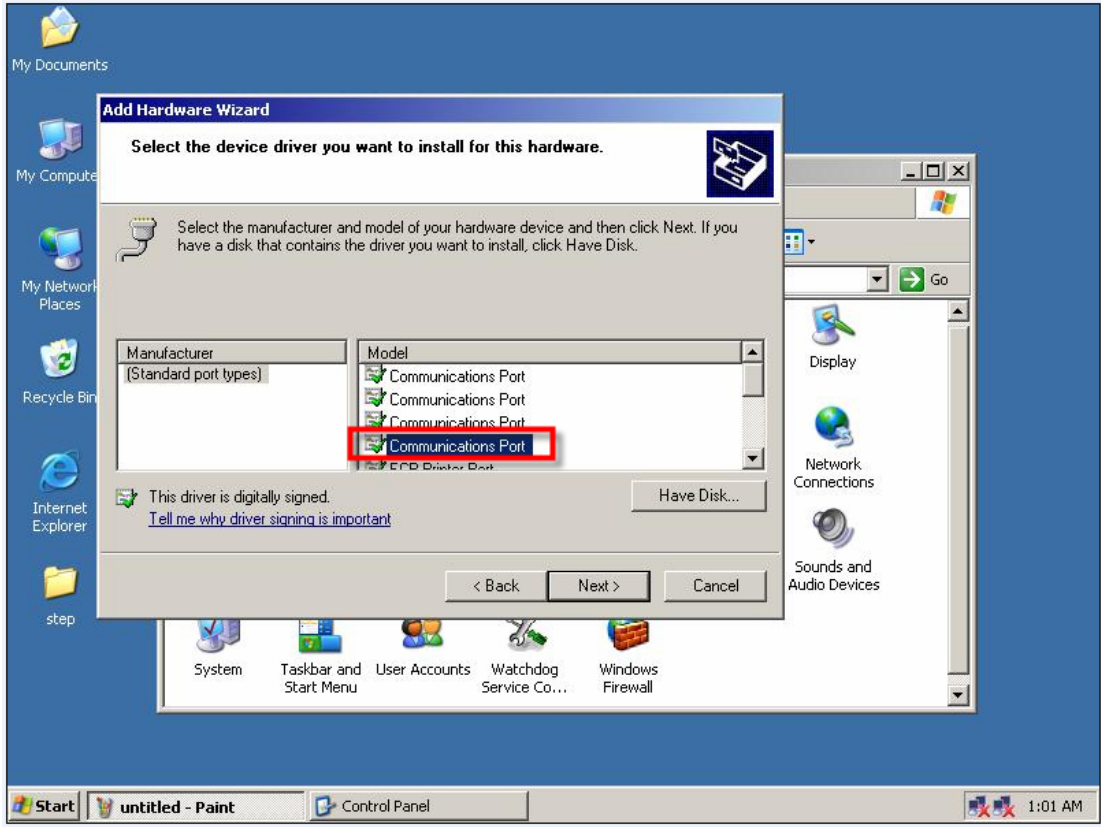

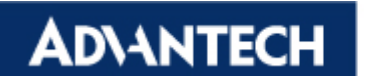

10. Add it successfully

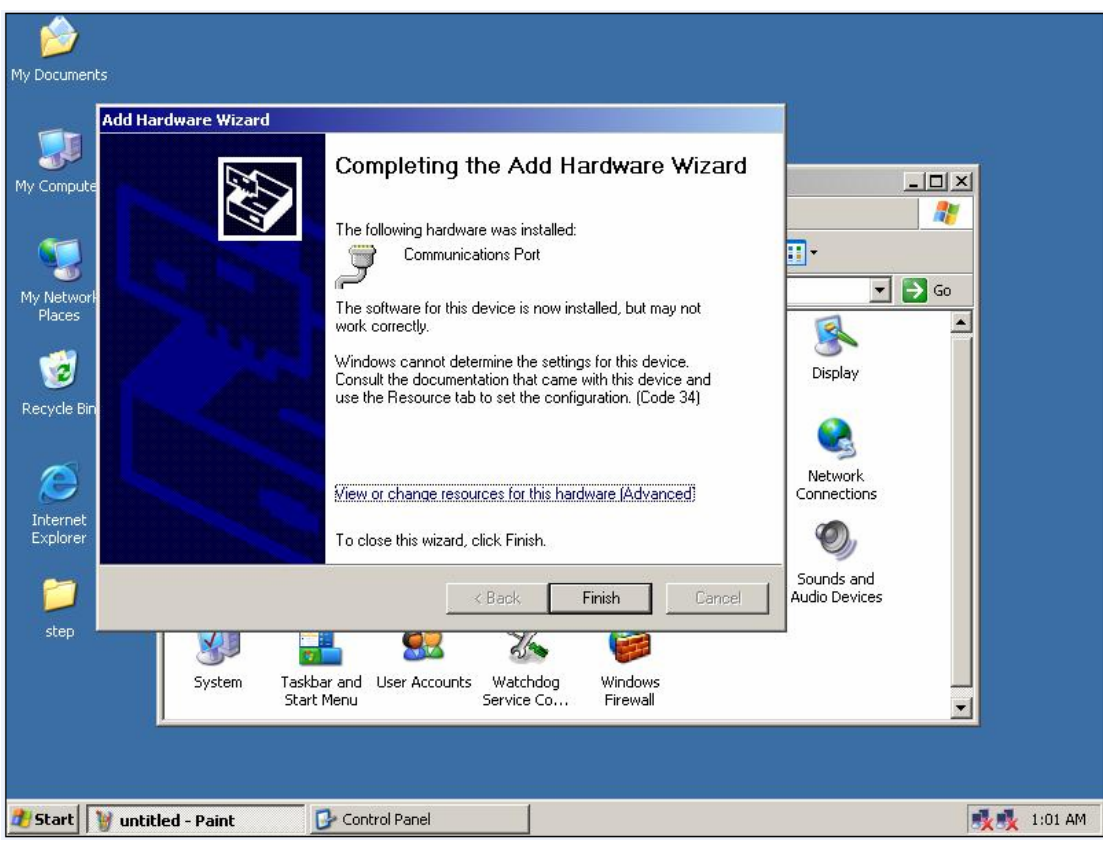

## 11. Repeat steps 8~10 to add COM4

12. After that, system will get the com status as below:

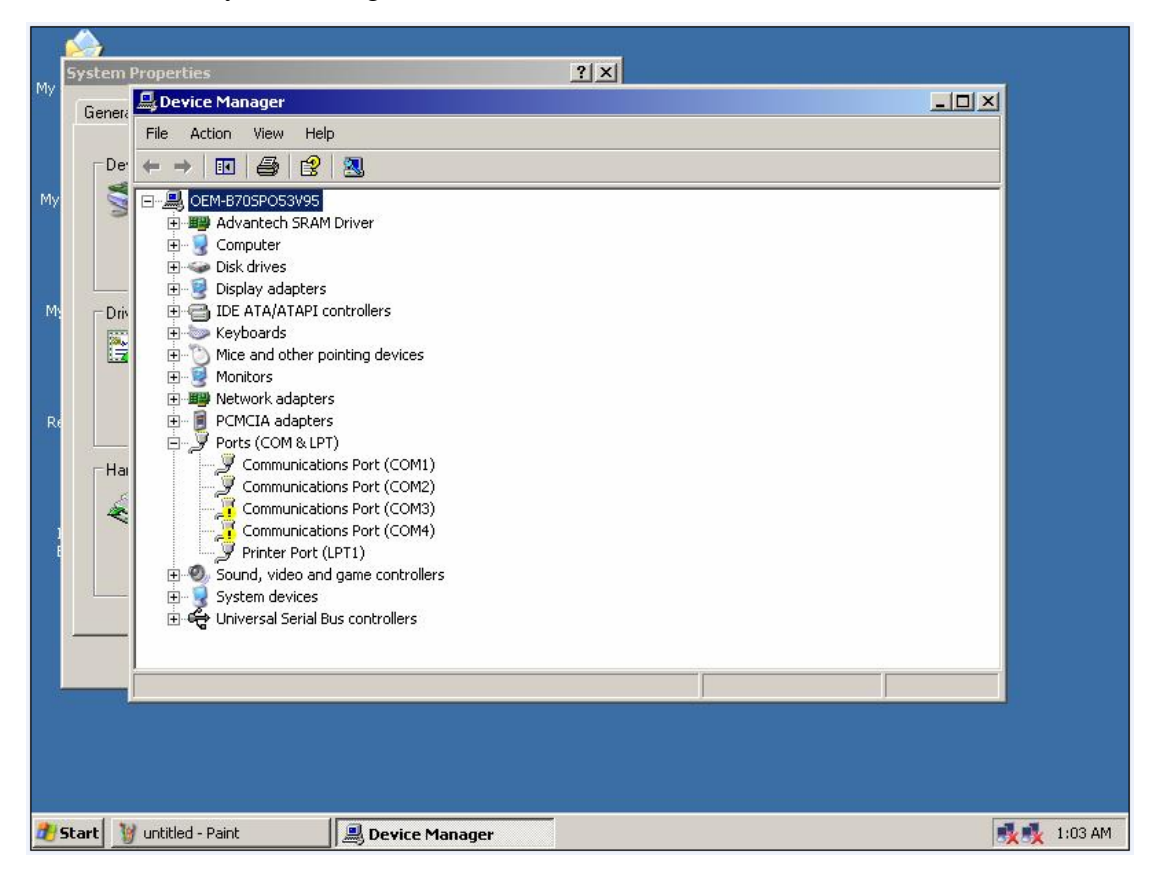

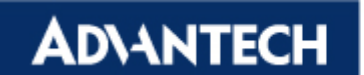

13. Select COM3 and click **Set Configuration Manually** in Resources item.

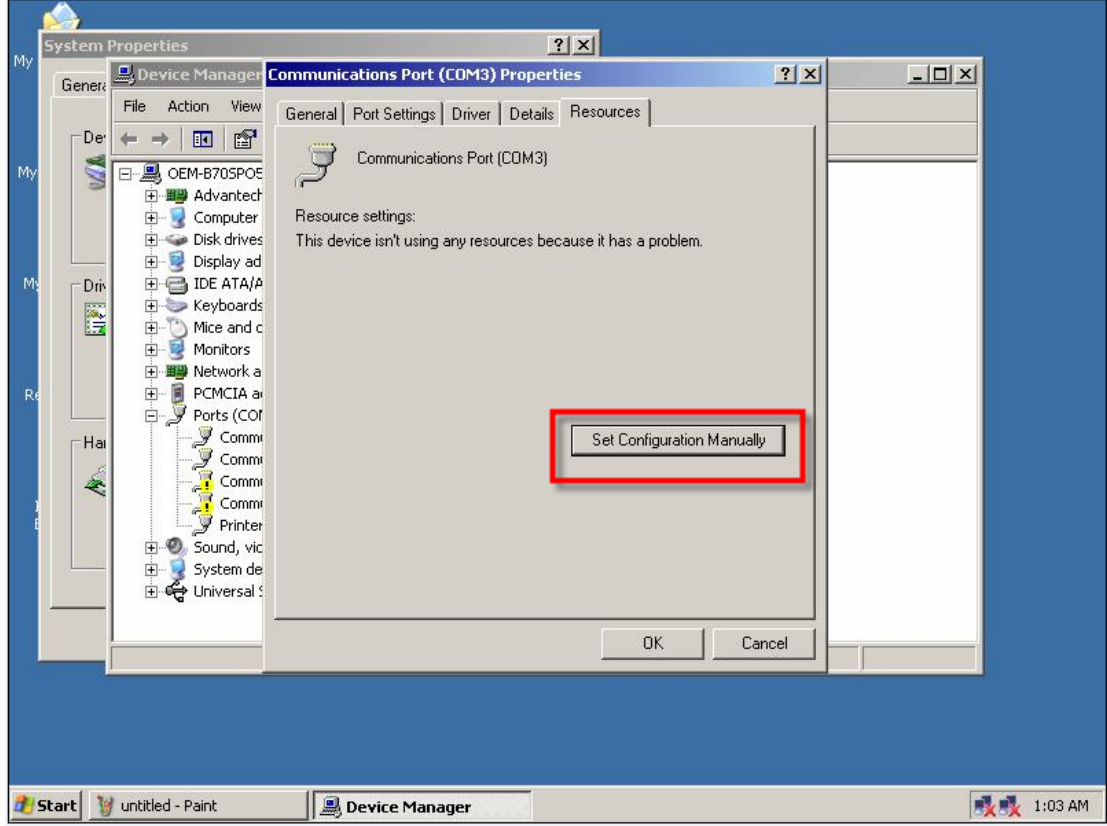

14. Select **Basic configuration 0008** for IRQ and I/O range adjustment

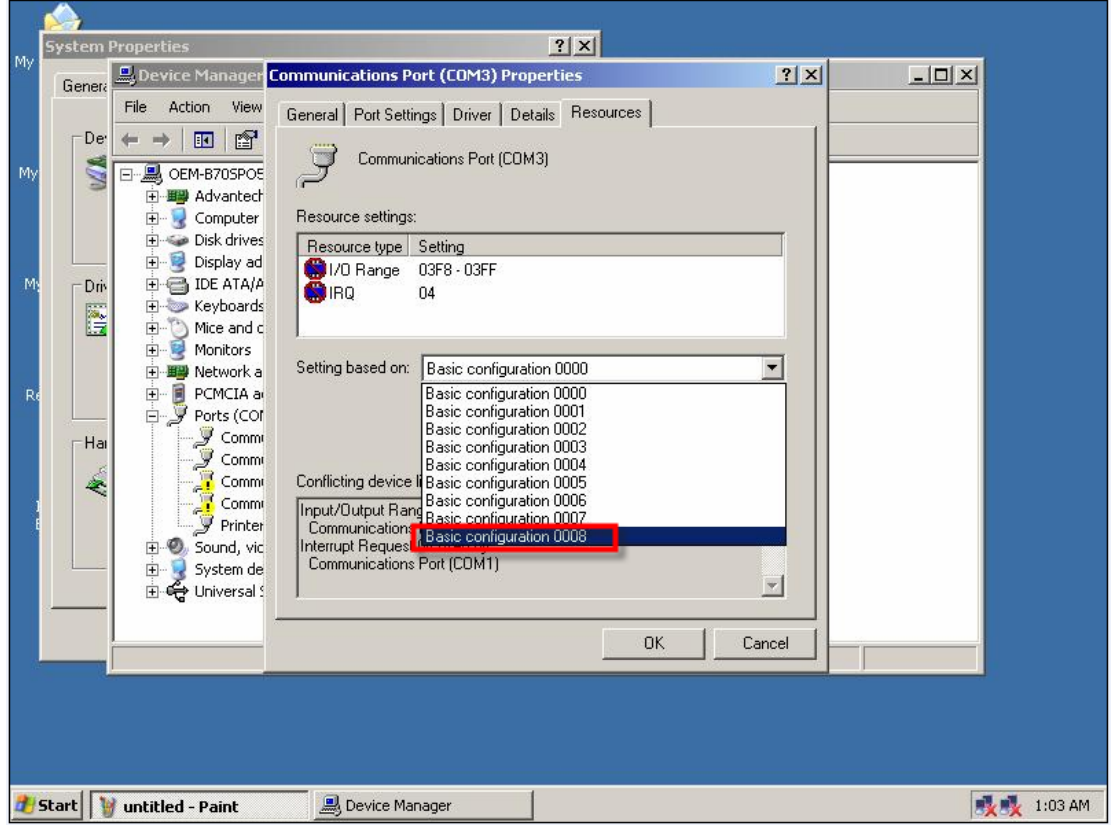

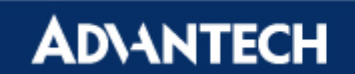

15. Select **I/O Range** and key in 03E8-03EF

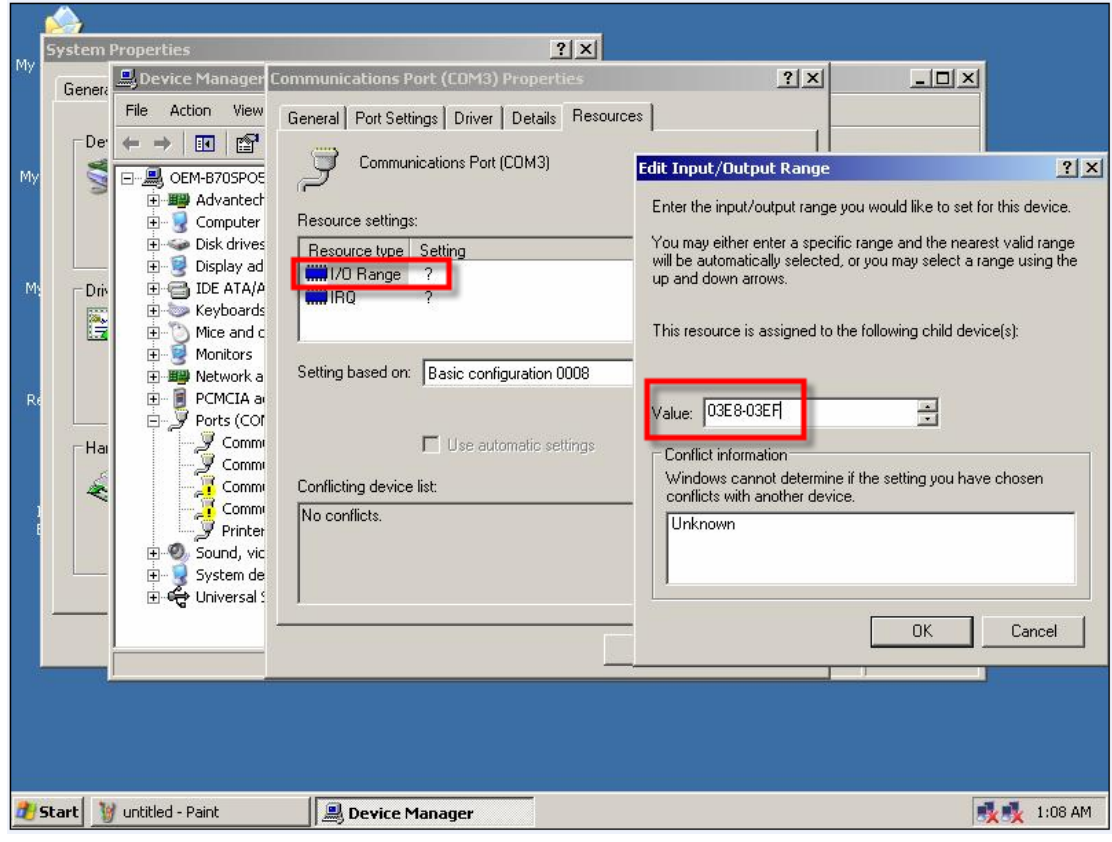

## 16. Select **IRQ** and key in 10

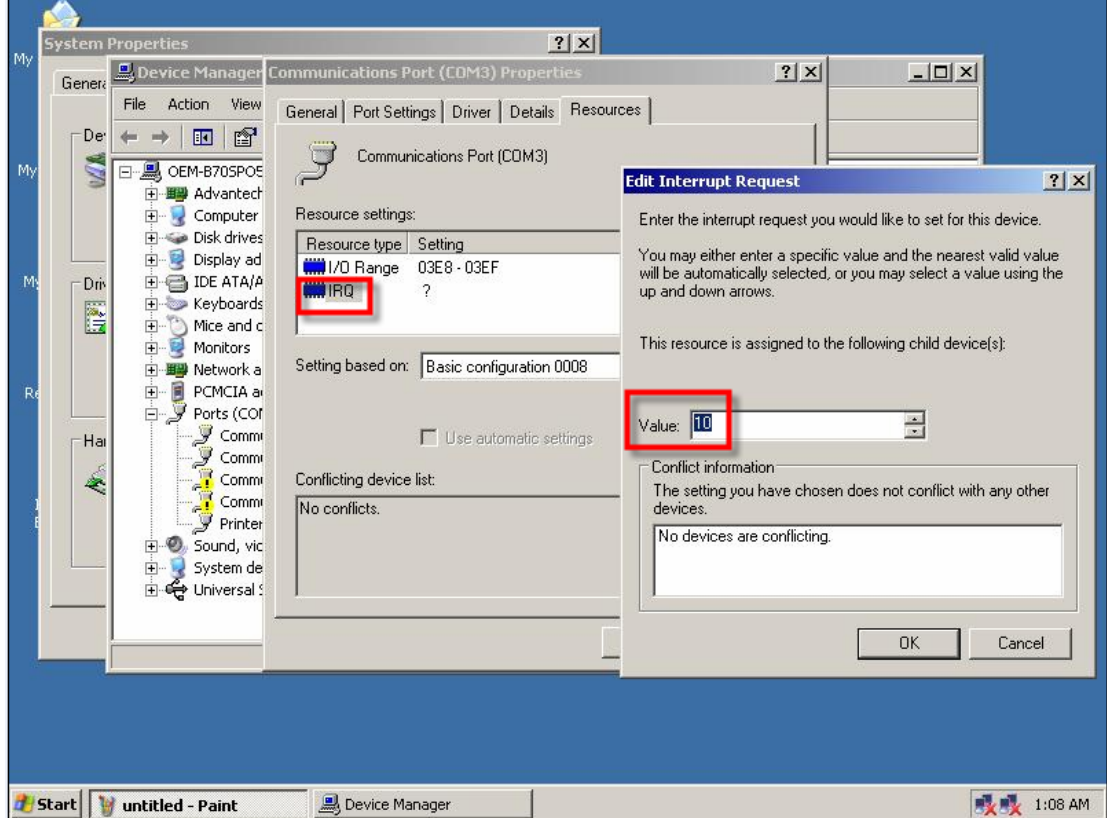

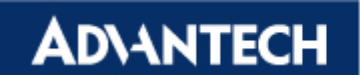

17. Don't restart the computer at this moment

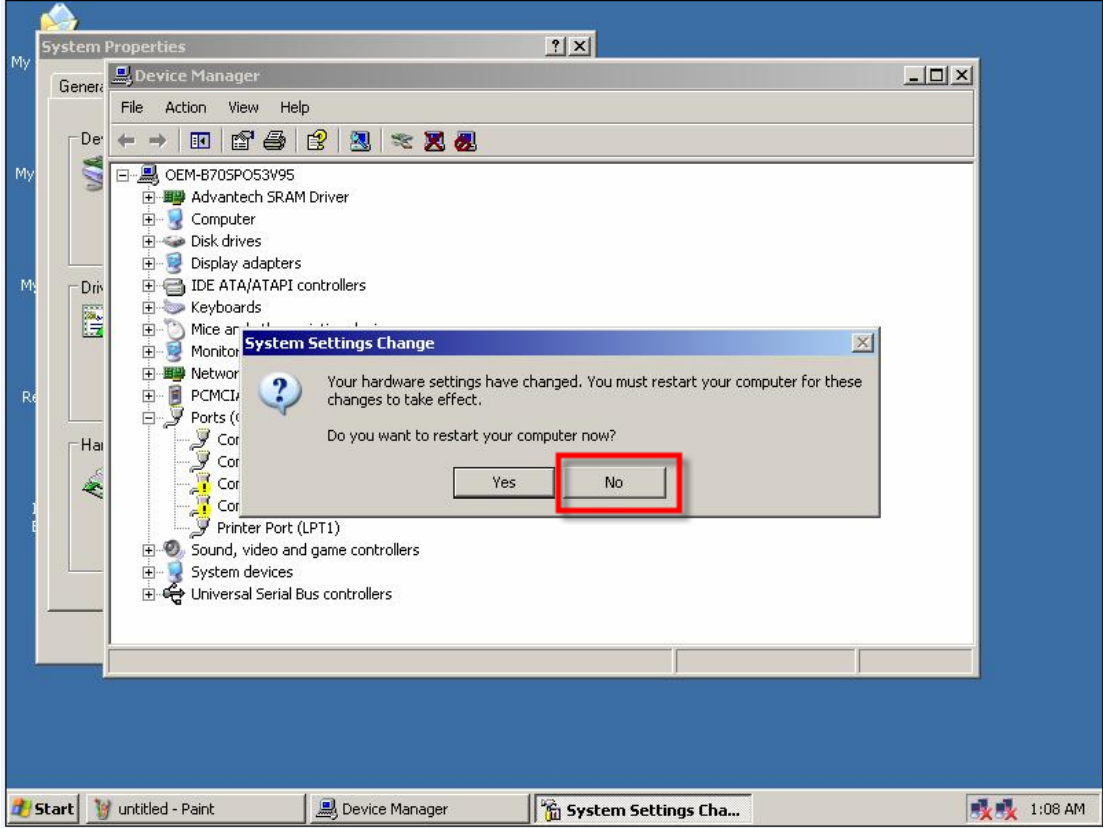

18. Select COM4 and repeat steps 13-16 to set I/O Range: 02E8-02EF / IRQ: 10

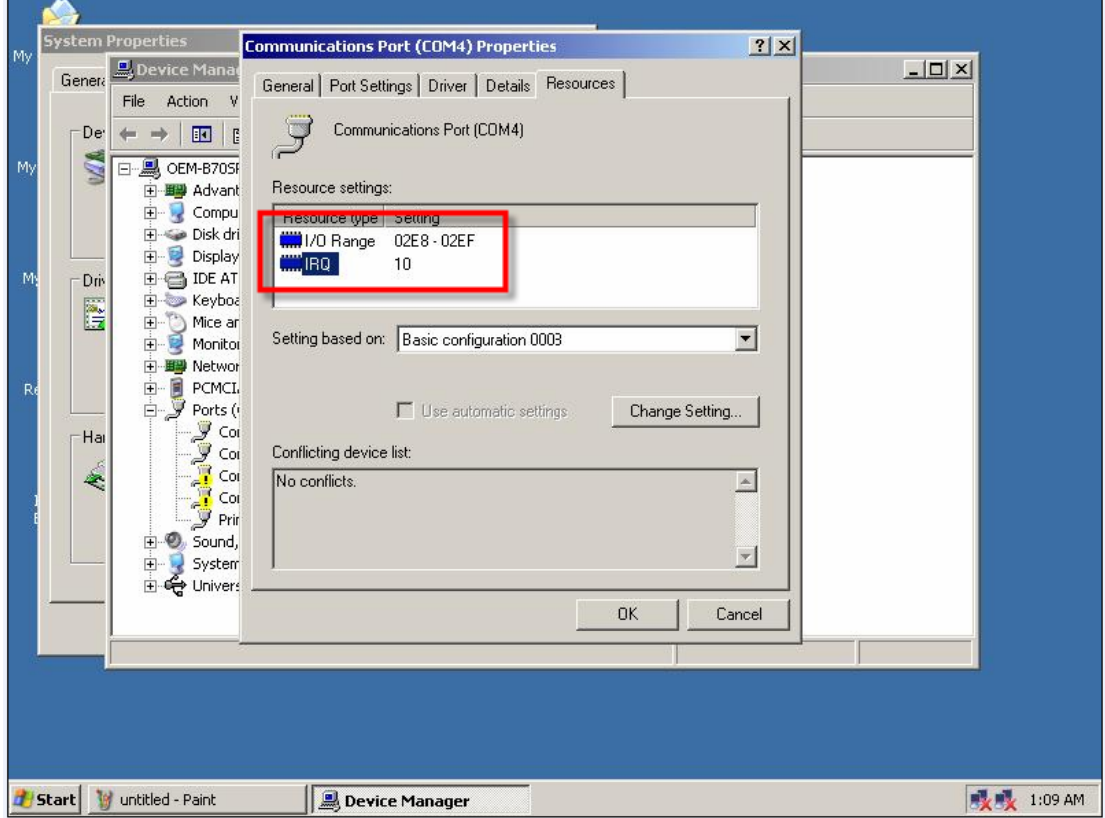

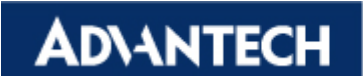

19. Restart the computer at this moment

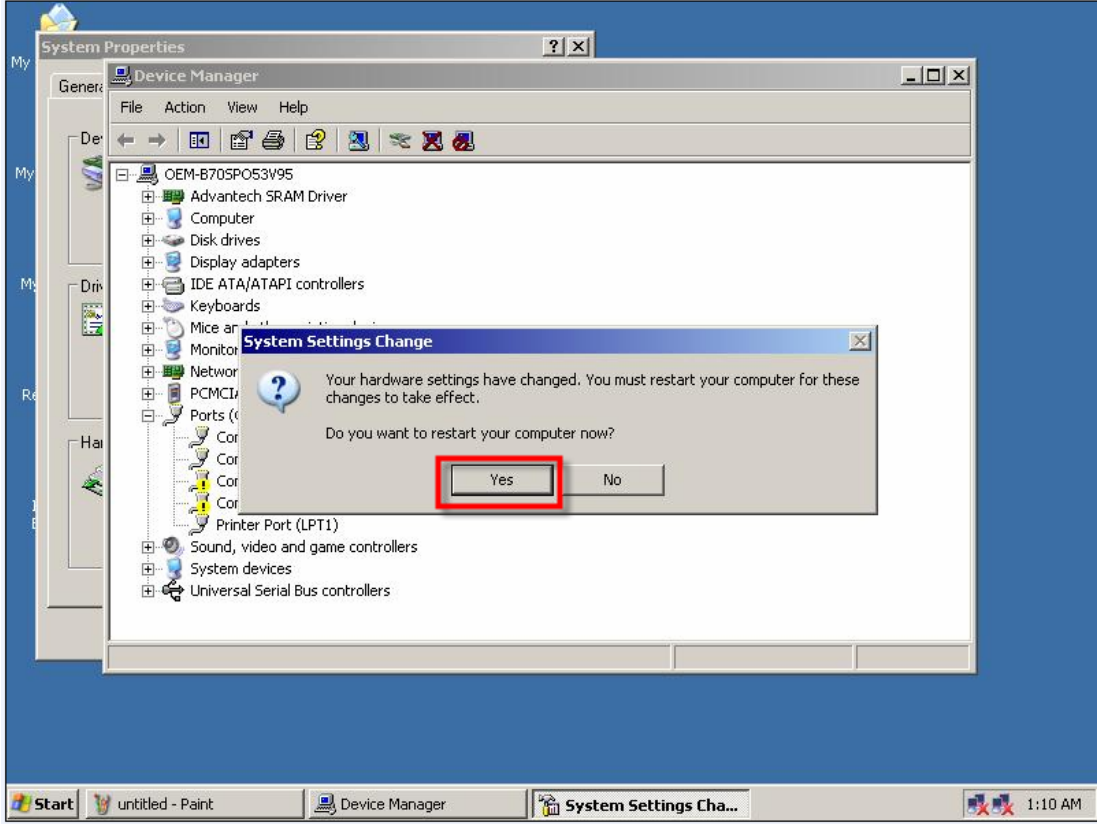

20. Finally, the COM3/COM4 can work well.

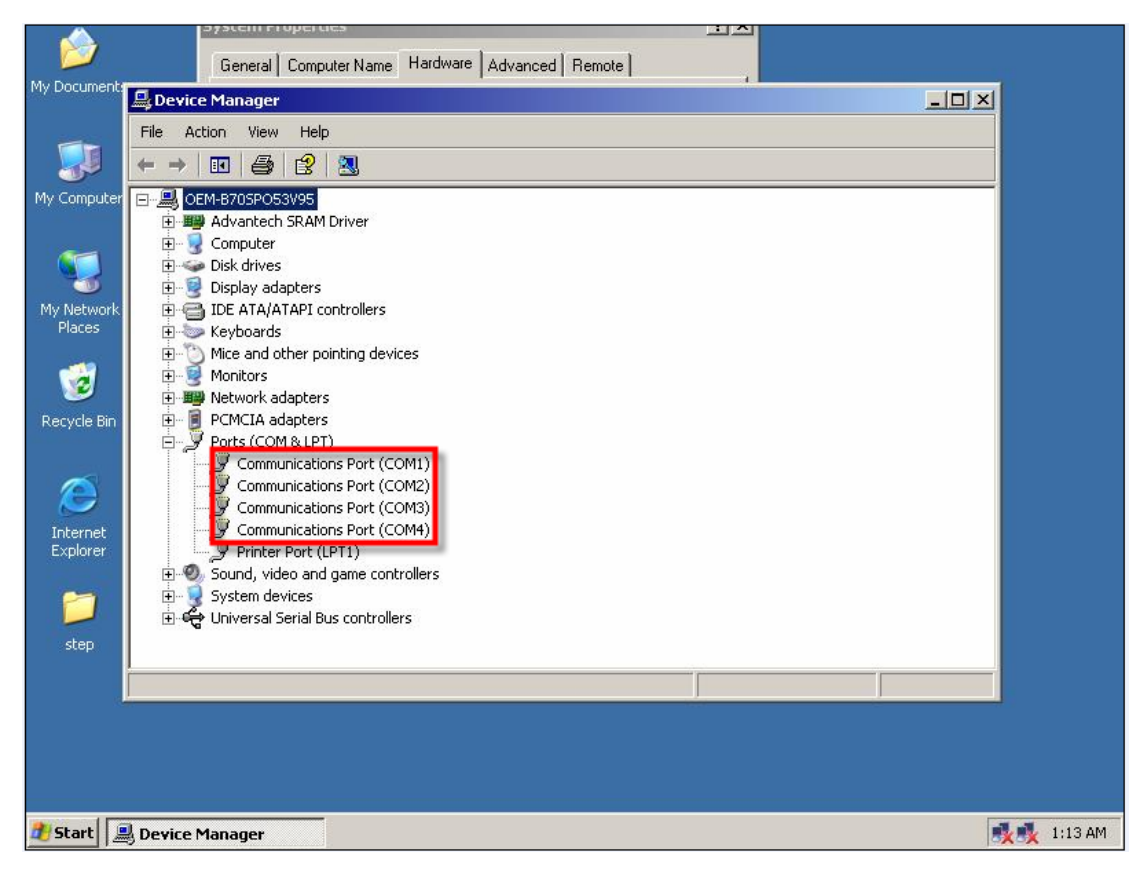